1. [アカウント]をクリックします。

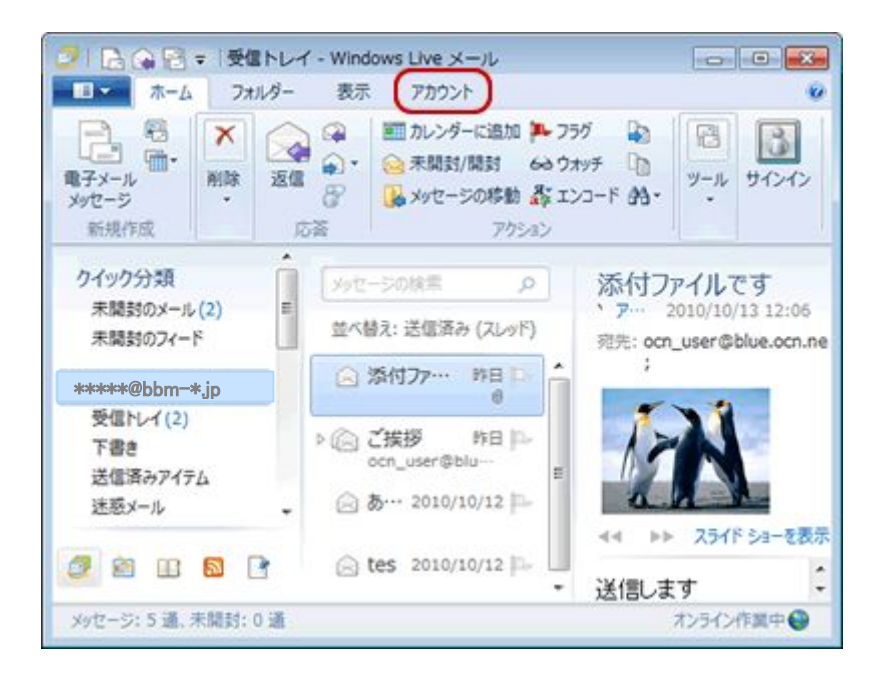

2.[アカウント]メニューが表示されます。 設定を確認するアカウントを選択してください。

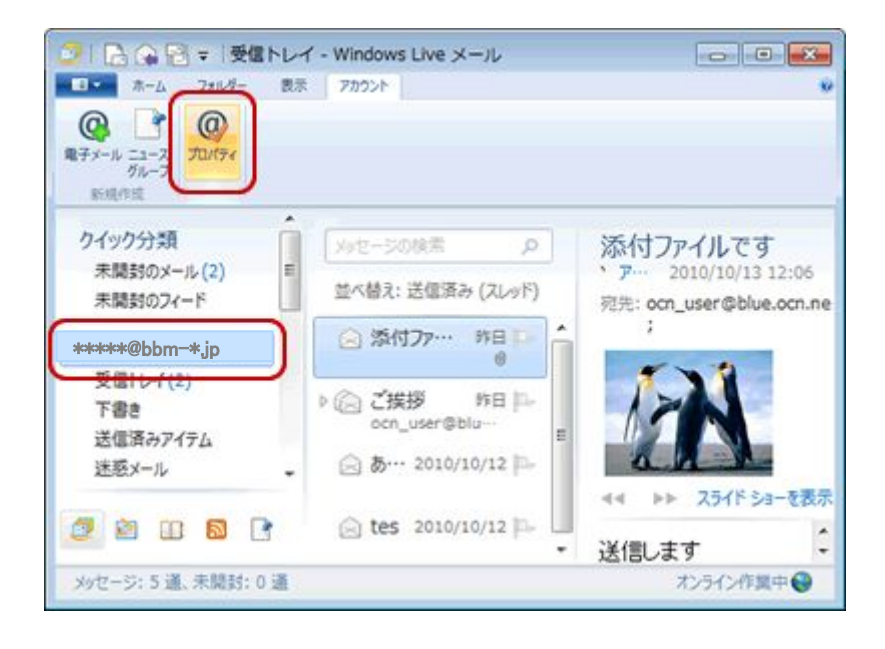

## 3.アカウントの画面が開きますので、メールの下の該当のメールアカウントを選択し、 右側のプロパティを選択します。

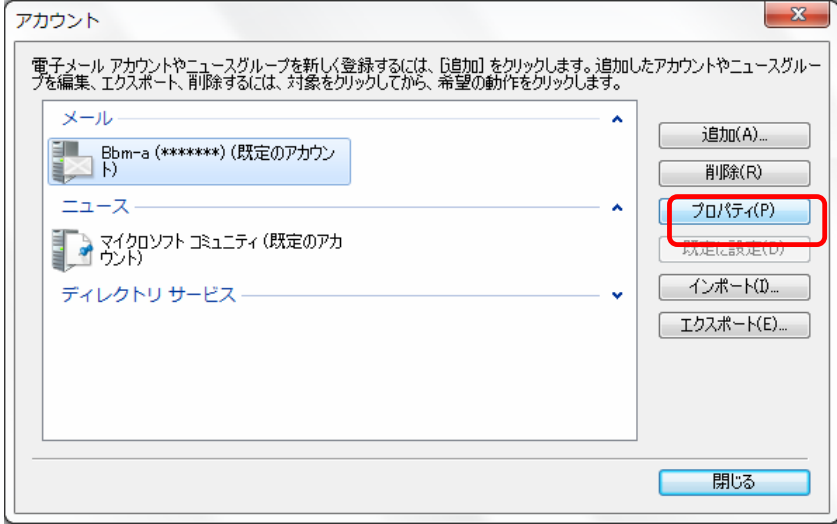

4..詳細設定」タブをクリックします。

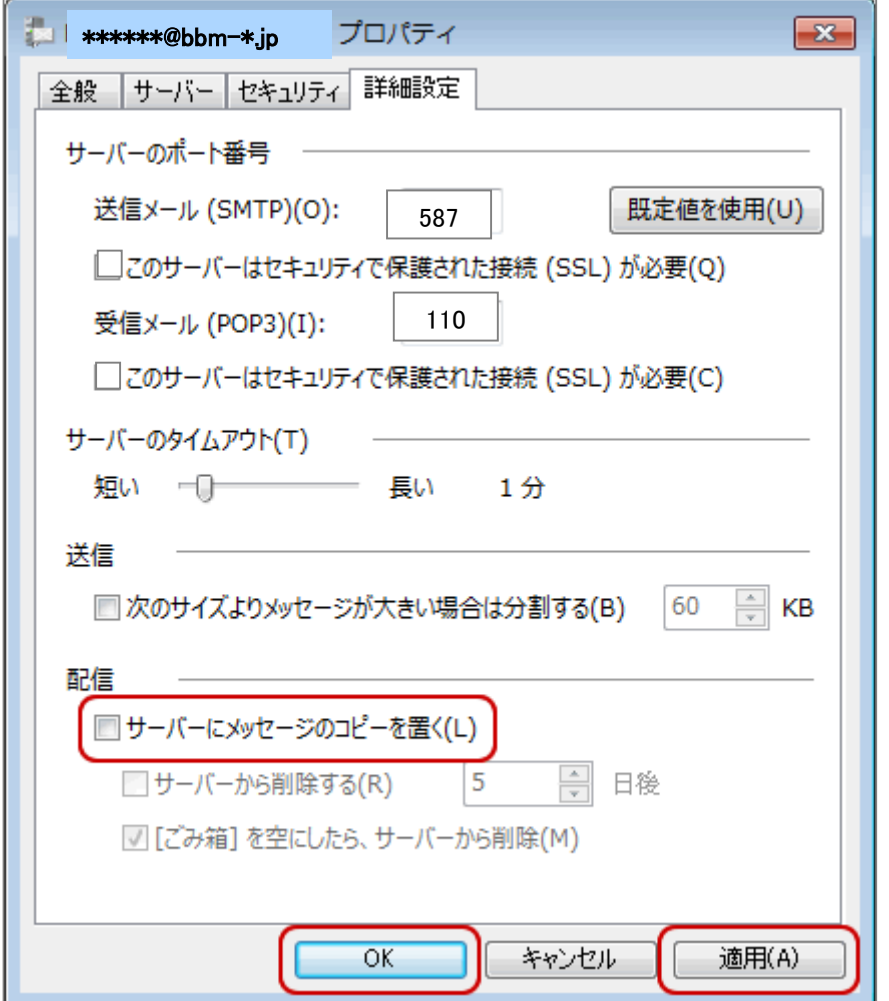

## 5.詳細設定]画面が表示されます。

[配信]欄で[サーバーにメッセージのコピーを置く]のチェックをはずします。 [適用]-[OK]をクリックします。

※[適用]がグレーになっている場合は、そのまま[OK]をクリックしてください。

## 6.設定が完了したら,メールの送受信を行って下さい。

以上で設定は完了です。